## **Radwag-Mass Node-RED connector**

**A programming tool to read mass from Radwag devices in the Node-RED environment.**

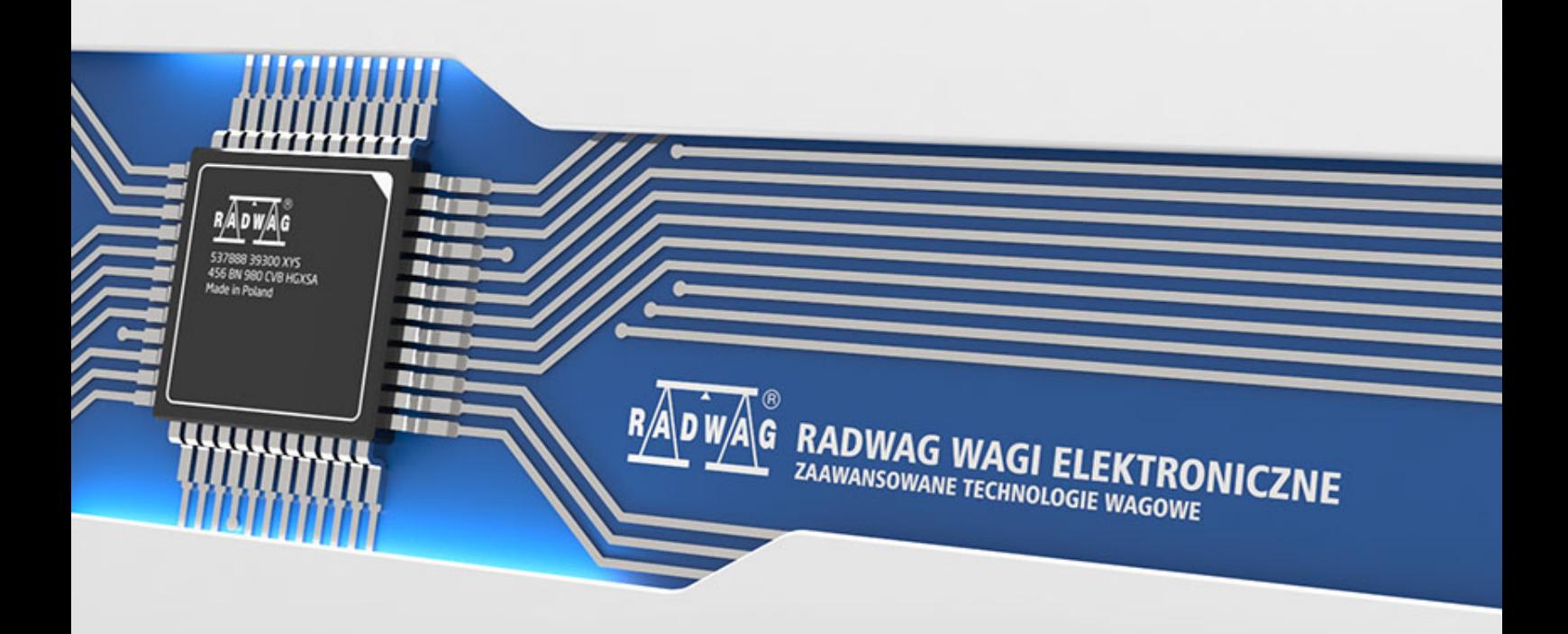

RADWAG is a global company with many years of experience in the production of balances and scales. Our product range includes advanced weighing equipment widely used in all industry branches. Currently, RADWAG manufactures not only measuring devices, but also software and programming tools for communication with balances and scales. One of them is *Radwag-Mass*, which enables mass readout via a TCP connection. *Radwag-Mass* works in Node-RED environment. It allows you to model processes by visually defining information flows. This guide presents the configuration of the environment for cooperation with a scale or a terminal.

First, the device from which the mass is to be read must be configured in an appropriate manner. The following example uses the HY10 weighing terminal, connected to the network via an Ethernet cable.

Ensure that communication with the device will be done via the TCP port. Go to *Peripherals*  $\rightarrow$  *Computer*  $\rightarrow$  *Port* menu and select the TCP value.

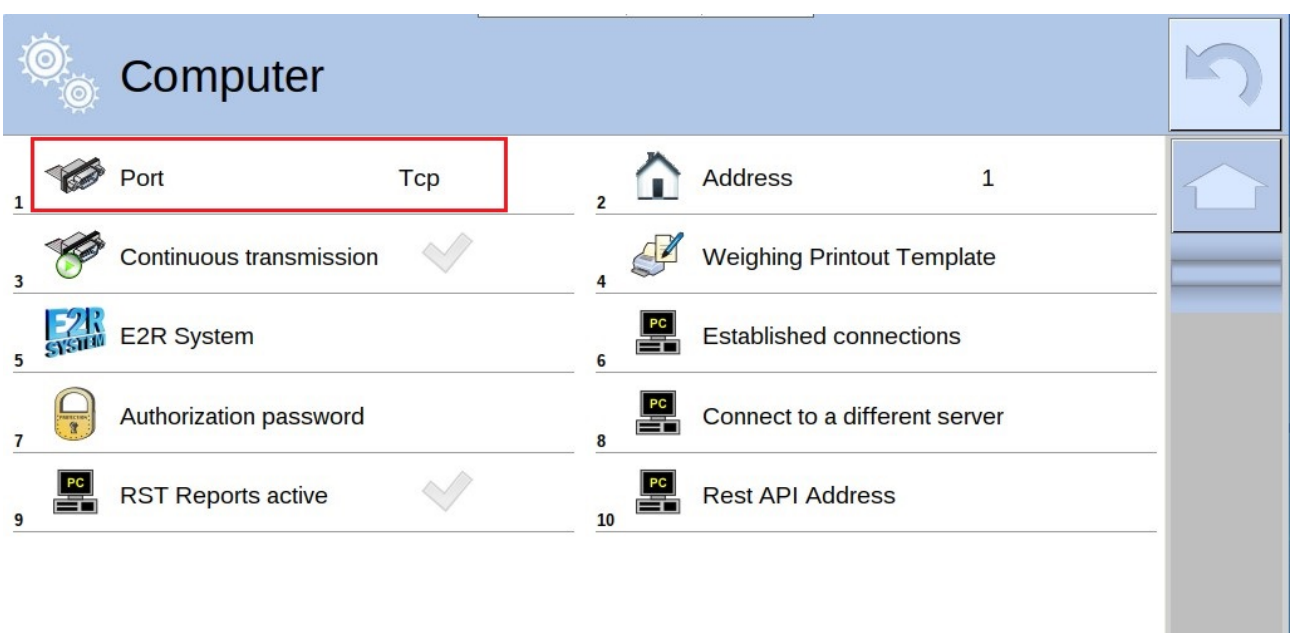

Node-RED environment is required for *Radwag-Mass* to work properly. For more information on Node-RED start and configuration go to:

<https://nodered.org/docs/getting-started/>

Upon Node-RED start, move on to installing the *Radwag-Mass* tool. To do this, press  $\equiv$  button in the top right corner to expand the menu, and press *Manage palette*.

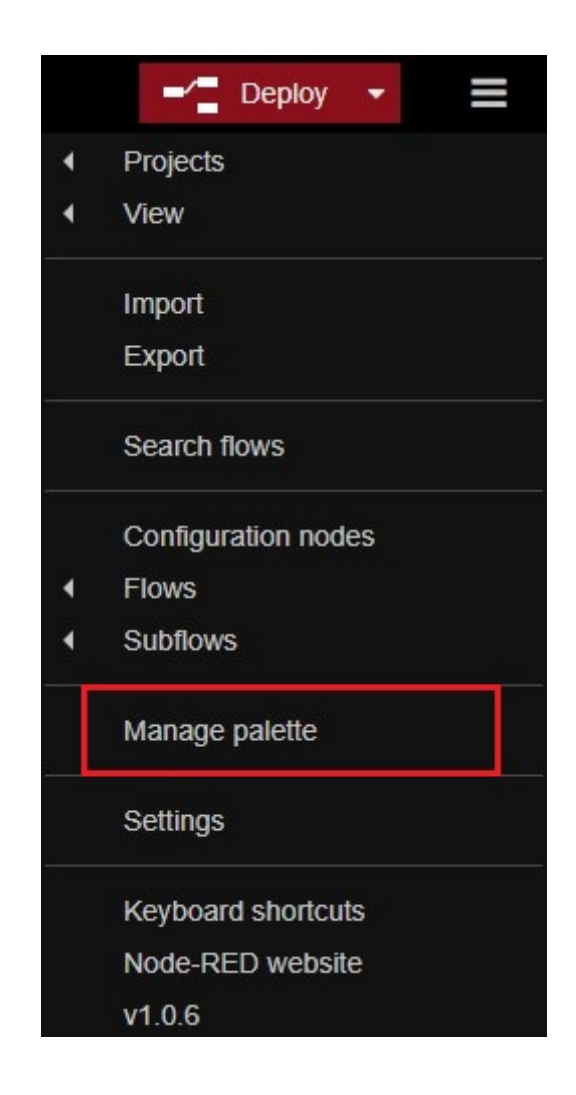

In the newly opened window, go to the *Install* tab, look for the *Radwag-Mass* tool and press *install*.

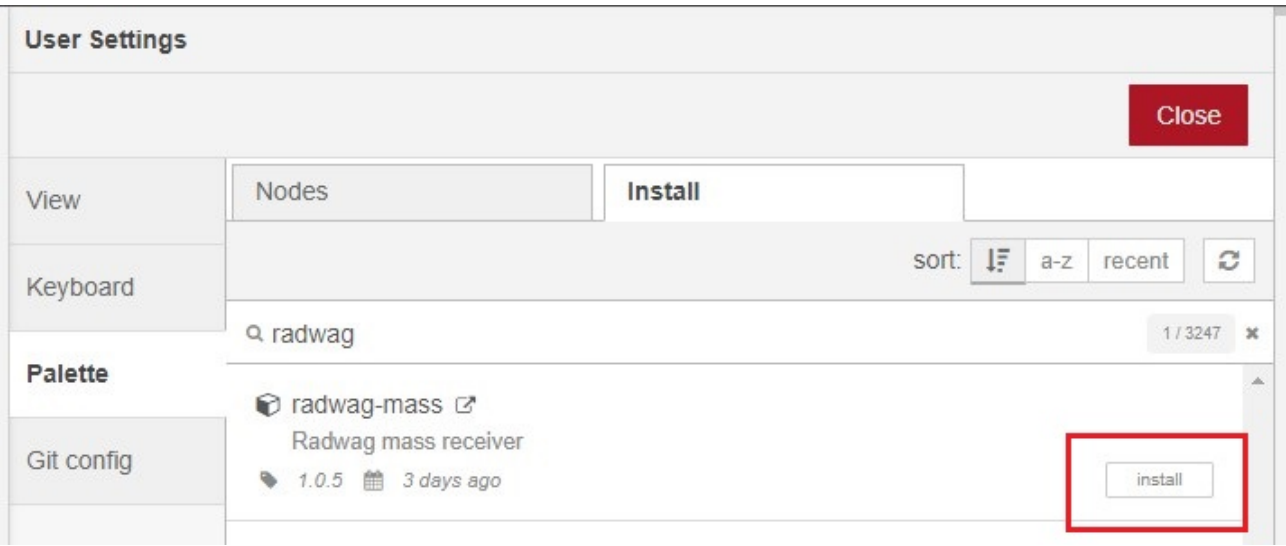

Once installed, the *Radwag-Mass* tool will appear in the nodes palette on the left.

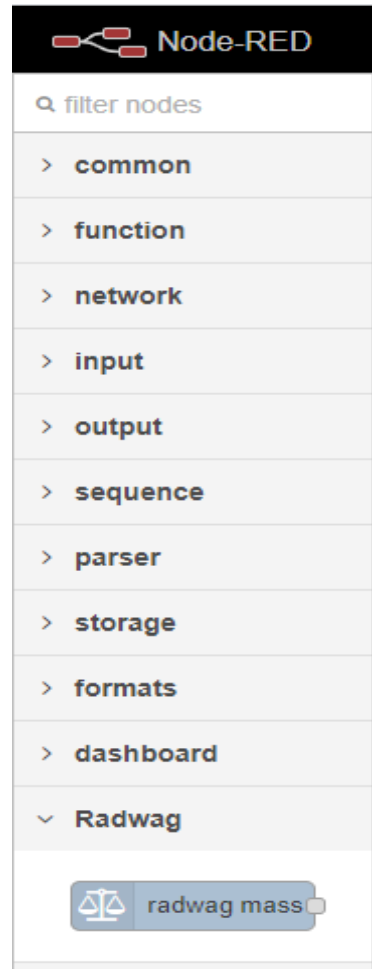

Now drag the *Radwag-Mass* node to the Node-RED workspace. Double-clicking on the node opens the scale connection configuration window.

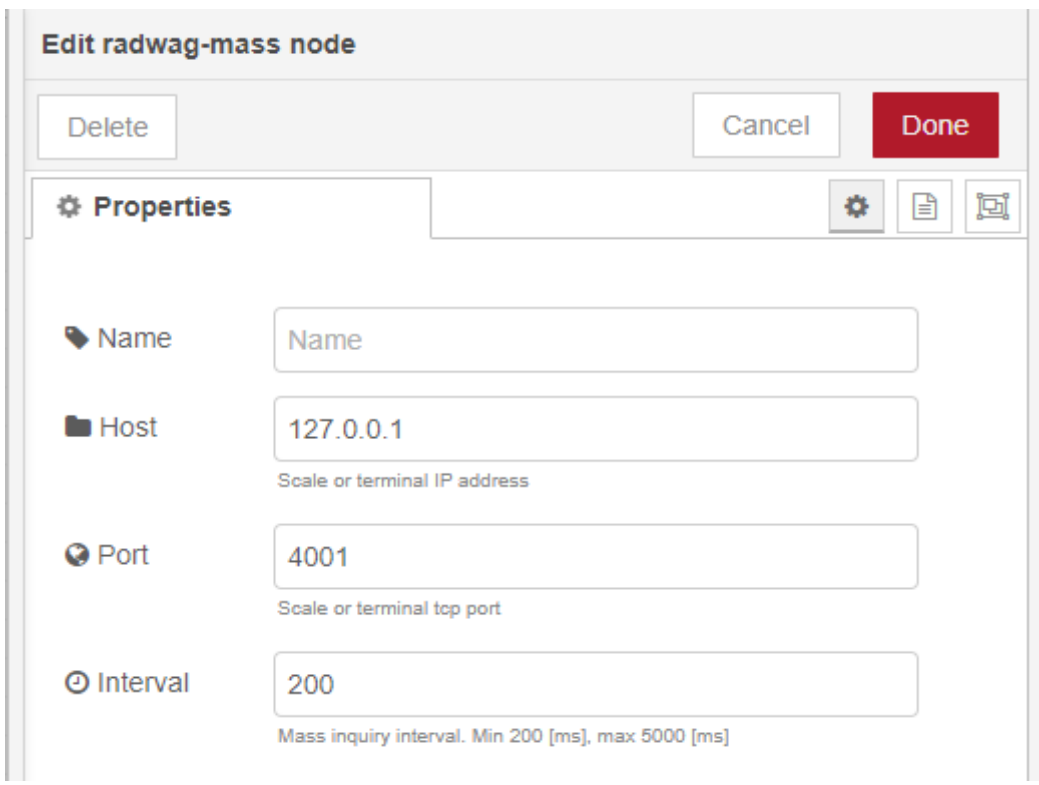

Enter the scale's IP address in the Host field, and the Port number in the Port field.

For the HY10 used, the IP address can be found by selecting

*Communication*  $\rightarrow$  *Ethernet* in the scale menu

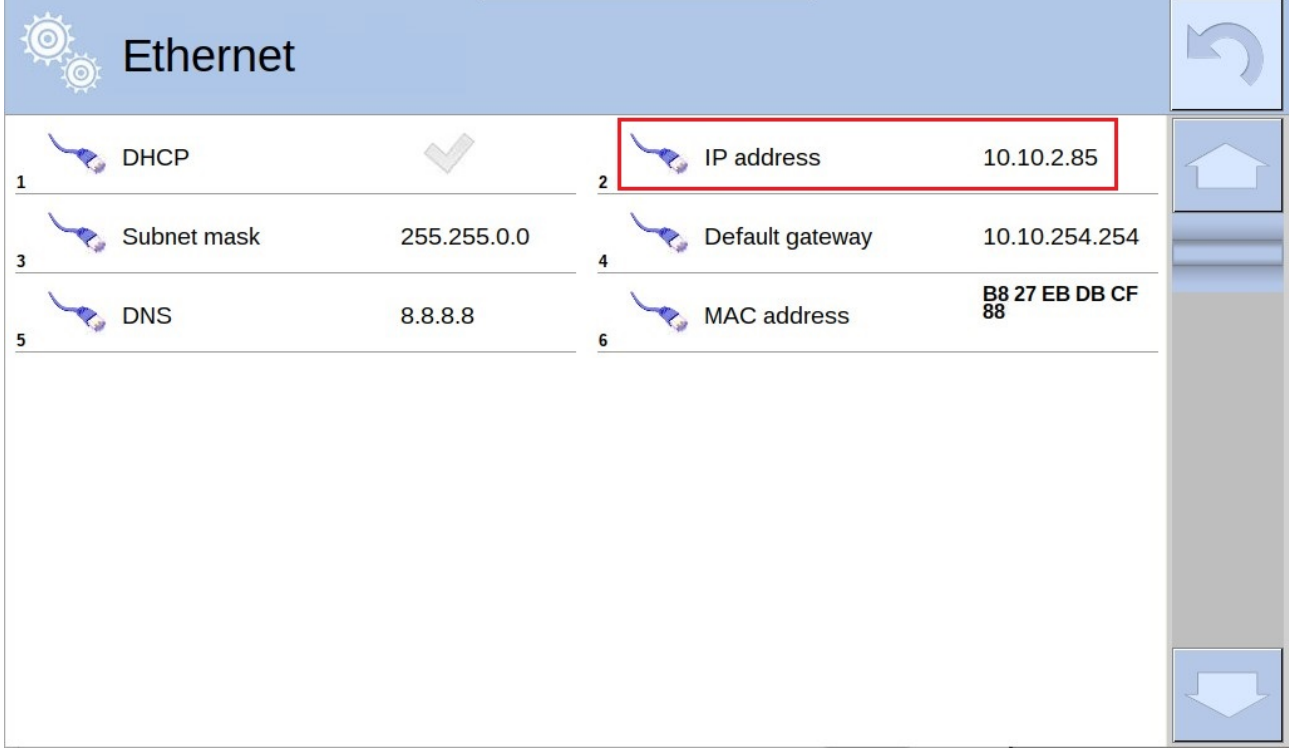

Port number is also to be found in the *Communication* menu.

Communication  $\rightarrow$  TCP

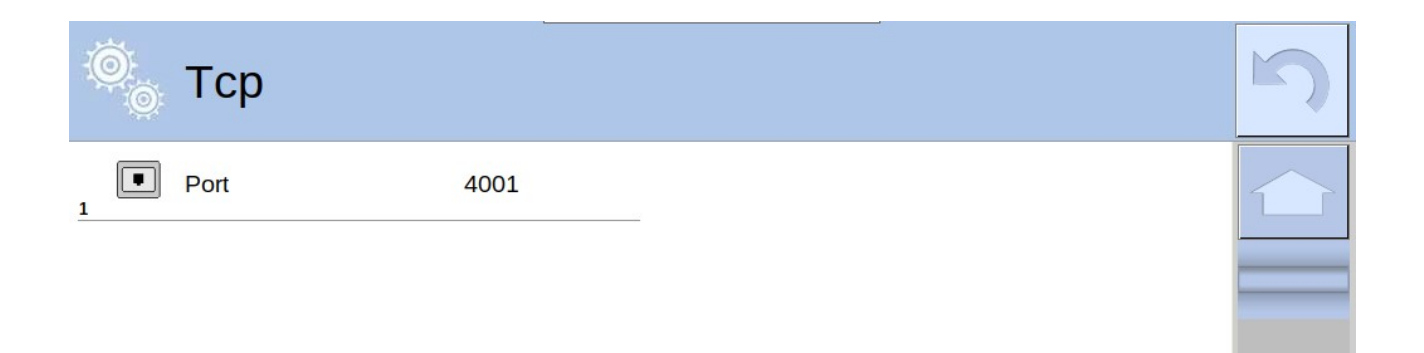

Press *Done* button to save modifications.

The following screen shot presents correctly entered data:

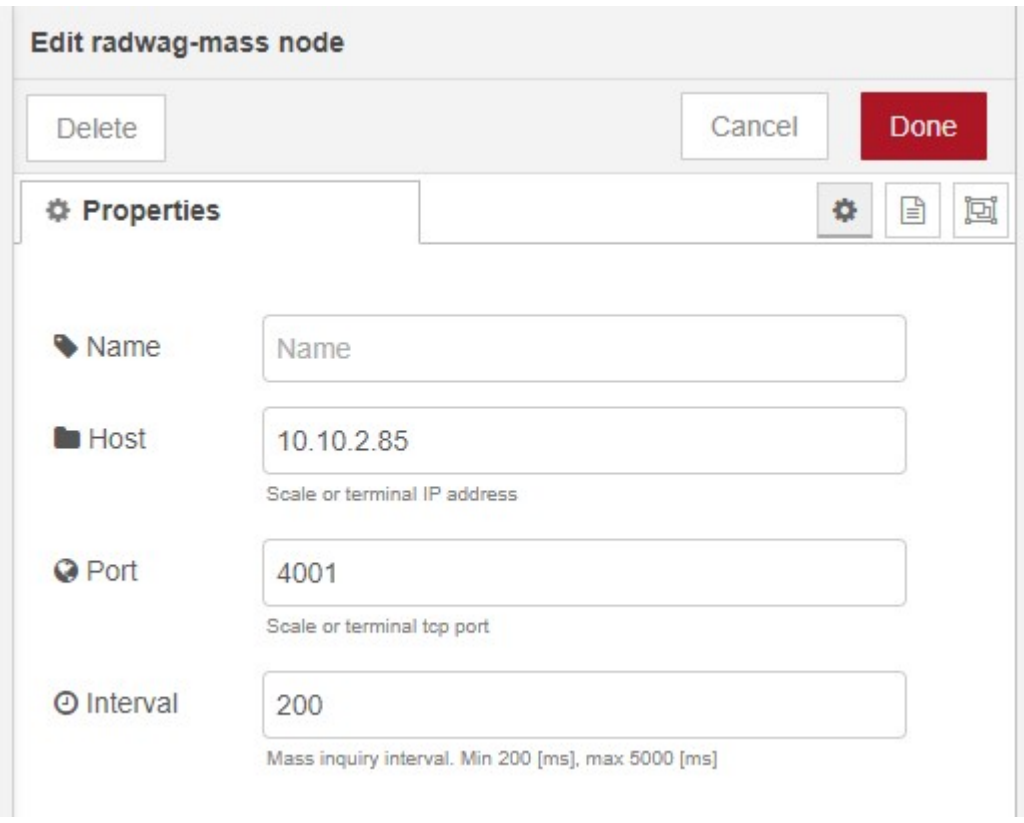

Next, from the node palette on the left, in the *common* tab, select the *debug* node,

drag it to the workspace and connect it to the *Radwag-Mass* node.

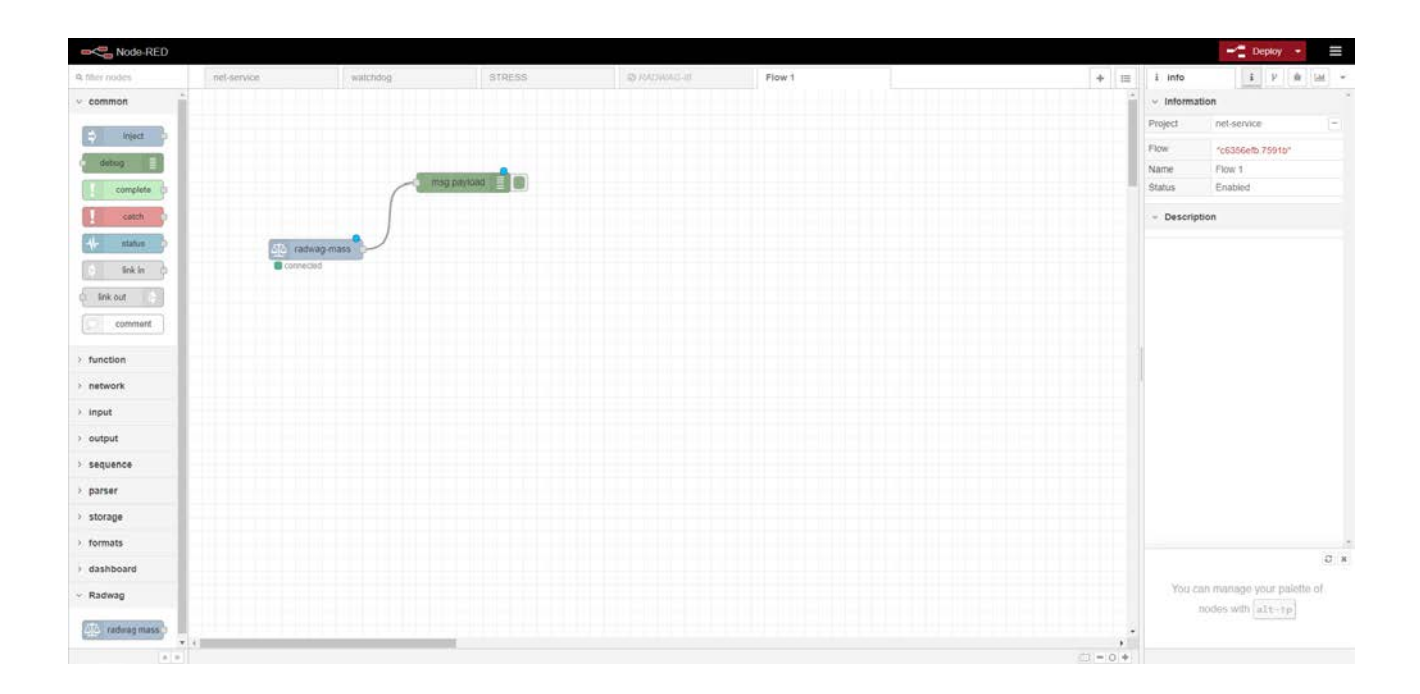

In the node palette select the *text* node from the *dashboard* tab. As in the previous case, use the mouse to drag it to the workspace and connect it to the *Radwag-Mass* node.

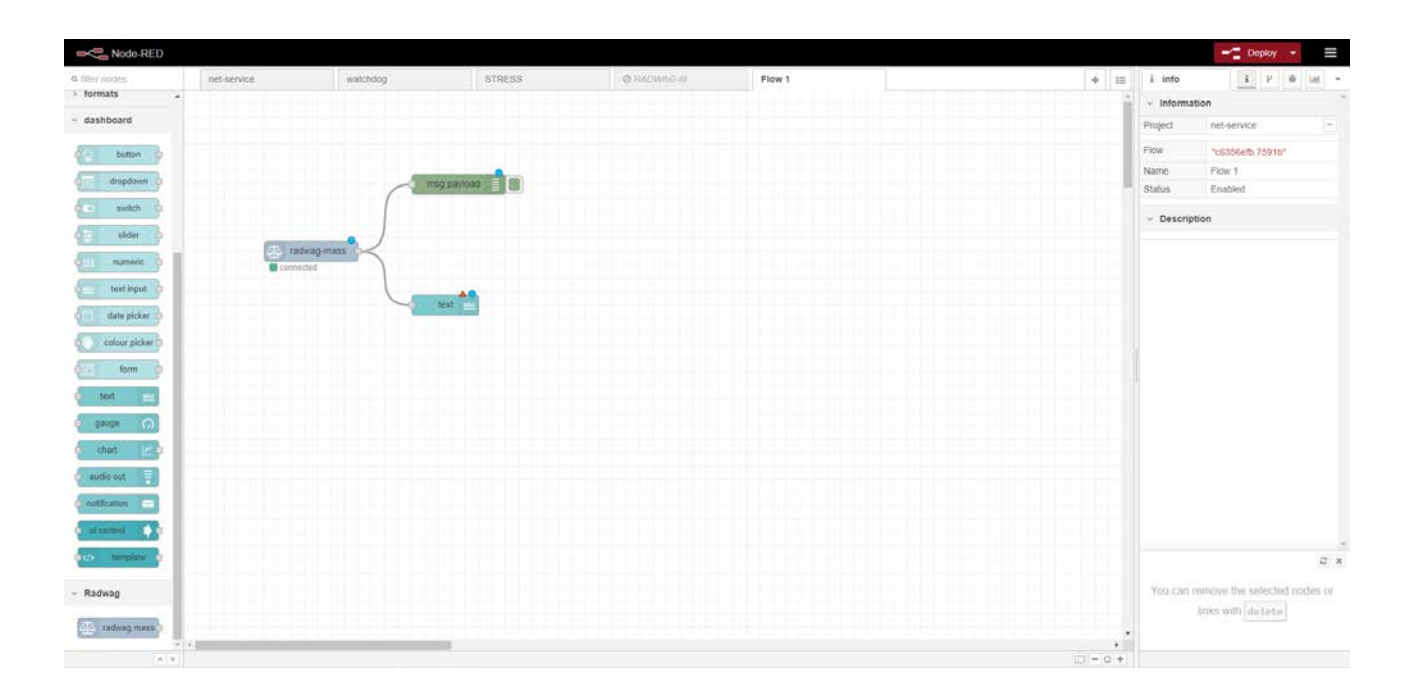

Once the node has been added correctly, double-click on it to open the configuration window. Enter the marked fields with values as presented in the picture below.

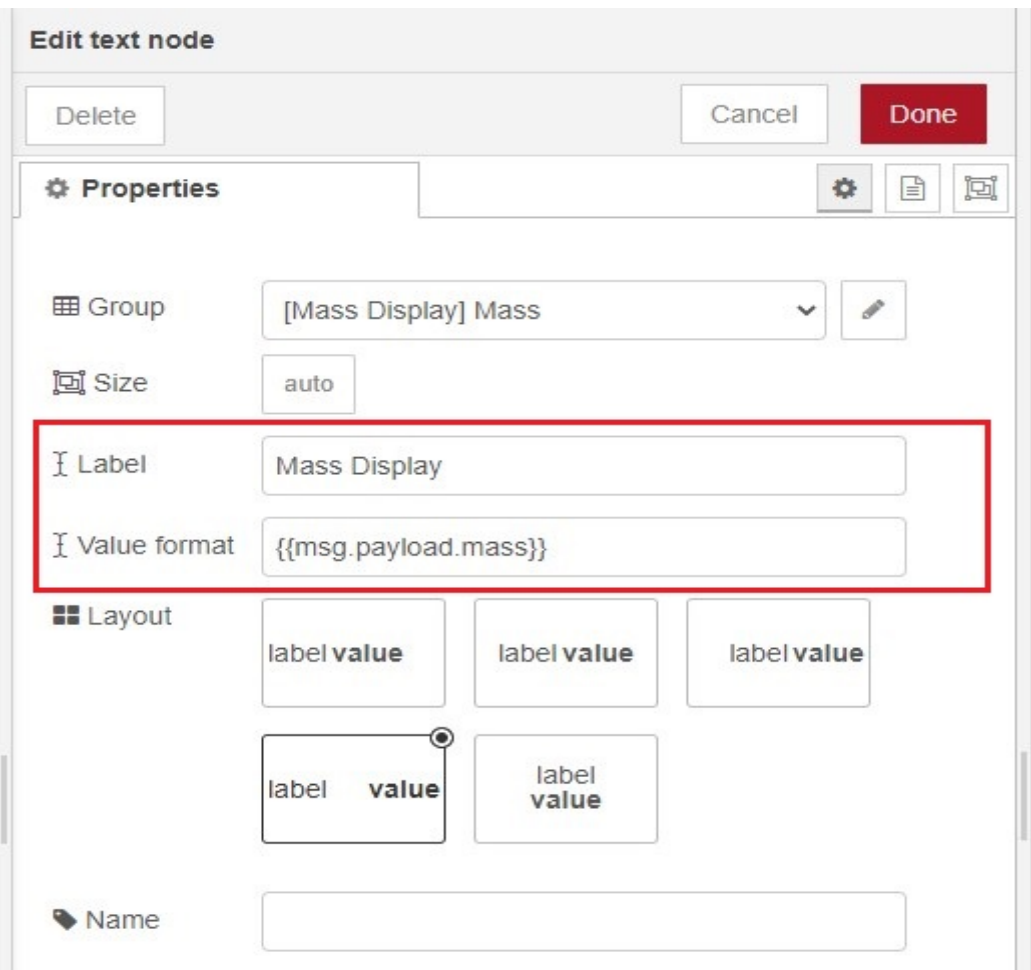

Press *Done* button to save modifications.

Next, press *Deploy* button in the top right corner of the Node-RED window.

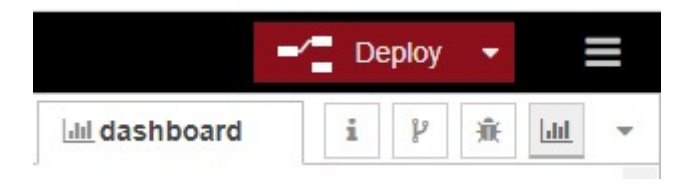

In order to display the mass measurement, you need to click on the button marked red in the picture below.

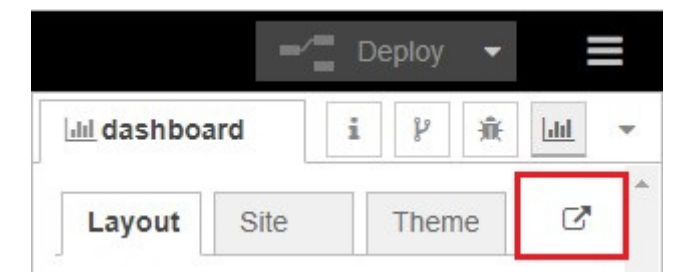

The end result is a window displaying the mass measurement from the connected device.

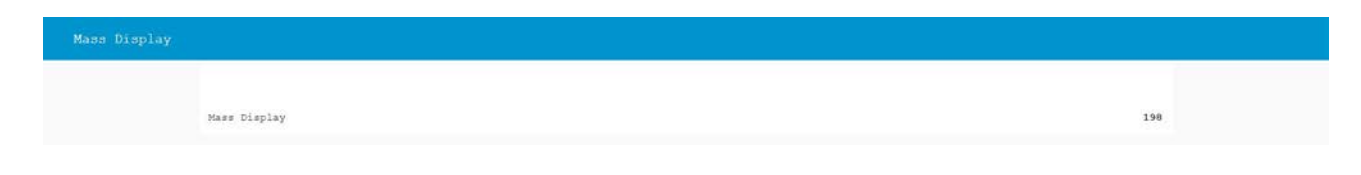